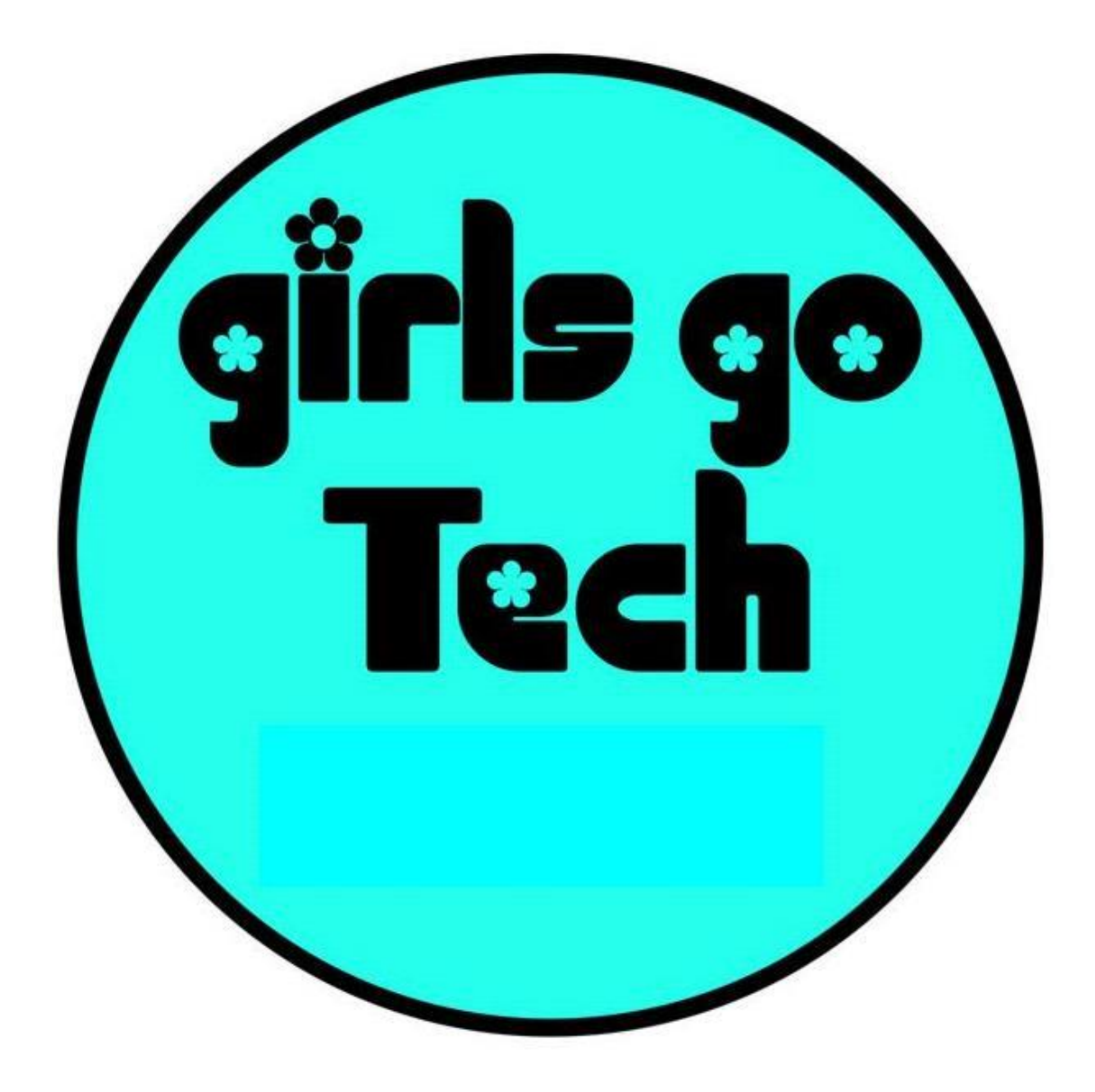

### **An Introduction to Technology for Junior High Aged Girls Activities & Games**

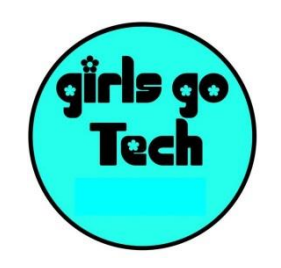

### **Table of Contents**

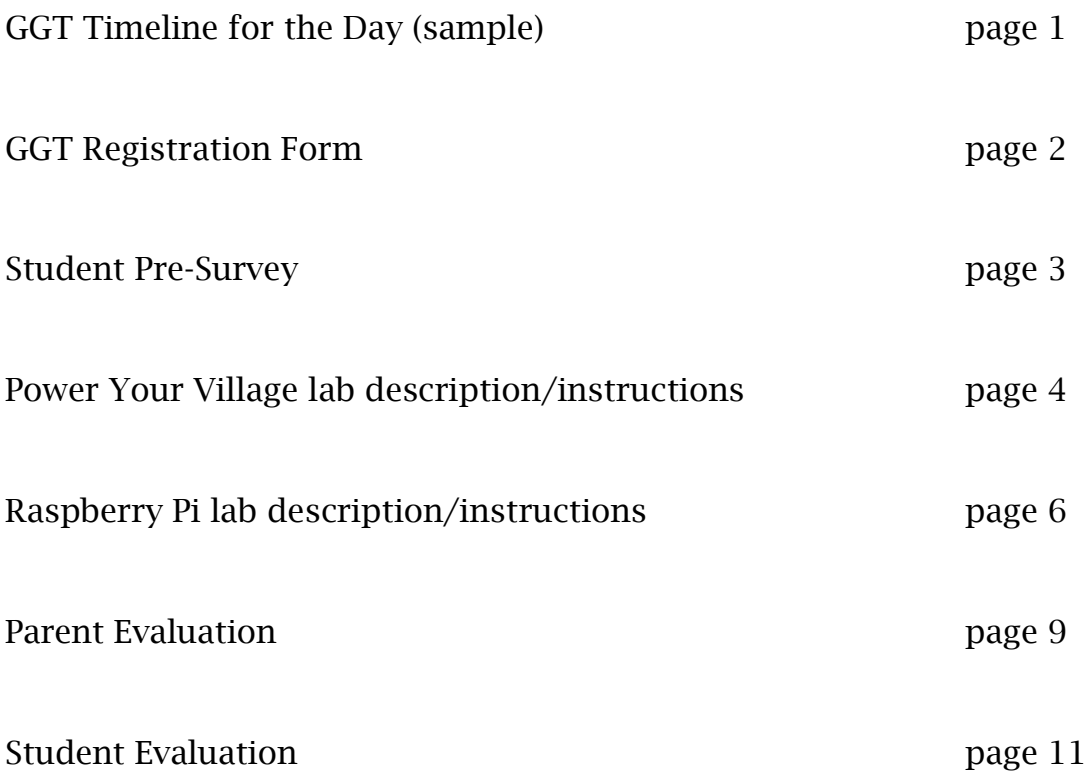

#### **GIRLS GO TECH – Sample Timeline**

- **8:00** Syre Hall to unload car, meet Trish
- **8:00** Start coffee, set up condiments in 107-108 (Two cups of coffee to 40 cups of water)
- **8:10** Lori Get sandwich boards and put in front of Syre Hall, plus sidewalks
- **8:15** Prepare Registration Table: Registration Sheet, balloons, T-shirts, PHOTO RELEASE, goodie bags
- **8:45** Begin Check-in
- **9:00** Greet guests and hand out pre-test in Syre Hall 107-108
- **9:15** Introductions and Welcome
- **9:30** Workshop 1 Rasp Pi & Alternative energy
- **9:45** Begin set-up for lunch
- **10:15** Put out Scavenger Hunt clues on campus
- **11:00** Go get pizza
- **11:05** Scavenger Hunt Rules to Group Syre Hall 107 108

**Lunch** as soon as Scavenger Hunt ends – around noon

Continue Lunch while Wendy Lawrence speaks

- **12:30** Workshop 2 Rasp Pi & Alt energy
- **12:35** Clean up lunch spread and put out cookies for 2pm session. Keep milk in cooler until then.
- **1:00** Retrieve Scavenger Hunt clues across campus
- **1:00** Set-up video for Sims Man in 107-108 Split Sessions:
- **2:05** Parents go to Dave Knapp session in Syre Hall 105
- **2:00** Students go to Syre Hall 107 for Sims Man Video + Post Evaluations + Cookies & milk
- **2:50** Conclusion as everyone rejoins in Syre Hall 107-108 Parents may also have milk & cookies
- **3:00** Clean-up with staff / helpers

#### **During workshops:**

Take lots of photographs

[School Name]

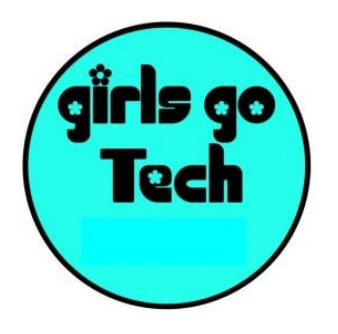

 $\overline{\mathbf{A}}$ 

### **GIRLS GO TECH WORKSHOP**

- Join us [day, date] for a fun-filled day of technology!
- Raspberry Pi computers, energy sources and a campus scavenger hunt.
- Meet [name / title]!
- You will also learn what [school name] offers in programs directing you toward a future career in technology.

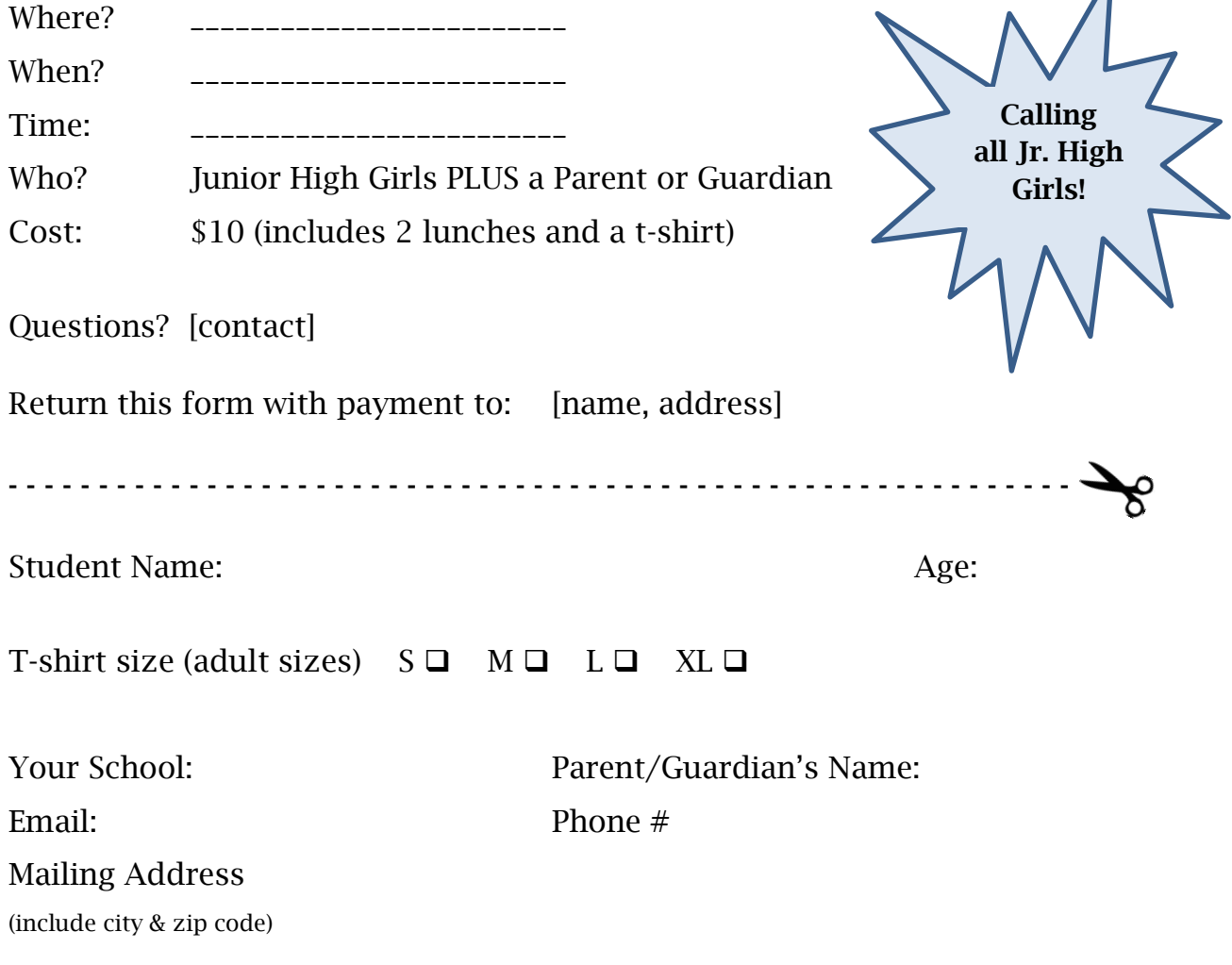

Special Dietary Needs? Please list, if any:

A \$10 registration check is enclosed. Make checks payable to [name]

### Girls Go Tech *Student pre-survey* [date]

Student Age: Student School:

Ethnic Group:

 $\Box$  Caucasian  $\Box$  Latino  $\Box$  Asian  $\Box$  Native American  $\Box$  African American  $\Box$  Other

1. What types of careers interest you the most?

2. What careers are you interested in learning about today?

- 3. Are you interested in learning about technology careers?
	- $\Box$  YES  $\Box$  MAYBE  $\Box$  NO
- 4. Are you interested in attending college after high school?
	- $\Box$  YES  $\Box$  MAYBE  $\Box$  NO
- 5. What is your favorite subject at school?

*-- Thank you for completing this survey --*

### **Activity 1 – Power Your Village**

In this activity, you will do the work of a battery. That is, you will power a circuit using a hand-held generator.

### **Step 1**:

Arrange a simple circuit using the generator and a bulb in its socket as shown in *figure 1*. Gently crank the handle to make the bulb light up. Take care not to crank the generator too quickly and don't give it any sudden jerks or bursts of motion.

 $\Box$  When the bulb is lit, how can you make it brighter?

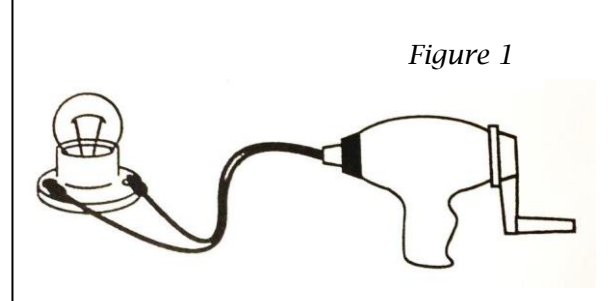

### **Step 2**:

While cranking the generator and lighting the bulb, have your partner unscrew the bulb from the socket as shown in *figure 2.*

 $\Box$  What happens to the cranking effort when the bulb is unscrewed from its socket?

When the bulb is removed from the socket, the resulting circuit is called an **open circuit** and the electrical resistance in this kind of circuit is **[high] [low]**. Circle one based on your cranking effort.

### **Step 3**:

Remove the generator leads from the bulb terminals and connect them to each other as shown in *figure 3*.

 $\Box$  What happens to the cranking effort when the generator leads are connected to each other?

When the generator leads are connected directly to each other, the resulting circuit is a **short circuit** and the electrical resistance in this kind of circuit is **[very high] [very low]**. Circle one based on your cranking effort.

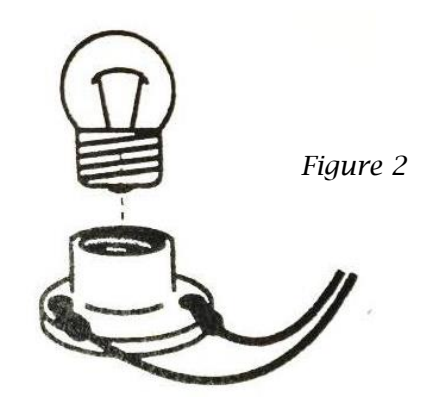

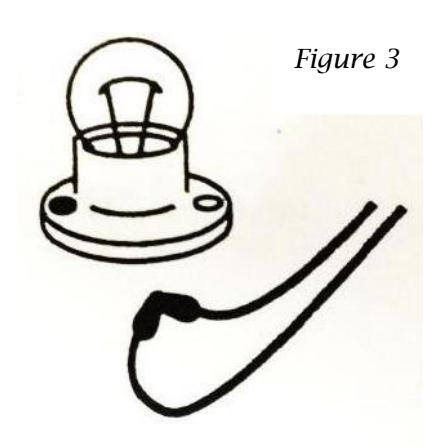

#### **Step 4**:

Connect three bulbs in series as shown in *figure 4*. Gently crank the handle to make the bulbs light up. Get a sense of how much effort is needed to power the circuit.

While cranking the generator and lighting the bulbs, have your partner unscrew one of the bulbs from the socket.

 $\Box$  What happened to the other bulbs when you unscrewed one bulb? Why do you think this happened?

*Figure 4*

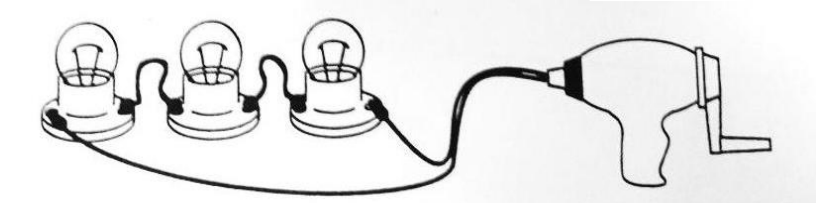

#### **Step 5**:

Connect three bulbs in **parallel** as shown in *figure 5*. Gently crank the handle to make the bulbs light up. Get a sense of how much effort is needed to power the circuit.

While cranking the generator and lighting the bulbs, have your partner unscrew one of the bulbs from the socket.

 $\Box$  What happened to the other bulbs when you unscrewed one bulb? Why do you think this happened?

*Figure 5*

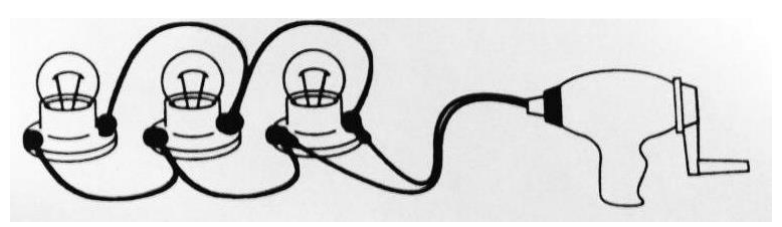

#### **Summing Up:**

- $\Box$  Which circuit is harder to power, the series circuit or the parallel circuit? Why do you think this is?
- $\Box$  If you had a choice to wire the lights in your bedroom, which circuit would you choose? Why?

# **Raspberry Pi**

### **Used in this lab:**

### **Raspberry Pi**

- o A credit card-sized computer.
- **SD Card**
	- o 8GB class 4 SD card, preinstalled with NOOBS. If the card does not have NOOBS preinstalled you can download it from http://www.raspberrypi.org/downloads/

### **Display and connectivity cables**

- o Any HDMI/DVI monitor or TV should work with a Pi. For the easiest connection, use one with an HDMI input. If the monitor does not have an HDMI connection an adapter will be necessary. (Example: HDMI to VGA adapter.)
- o HDMI cable to connect to a HDMI ready monitor or TV.
- o Use a standard Ethernet cable for internet access. Optional: You can purchase and use a usb adapter.
- **Keyboard and mouse**
	- o Any standard USB keyboard and mouse will work with a Raspberry Pi.
- **Raspberry Pi Case**
- **Power supply**
	- o Use a 5V micro USB power supply to power a Raspberry Pi

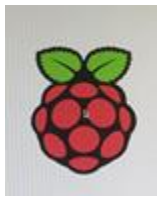

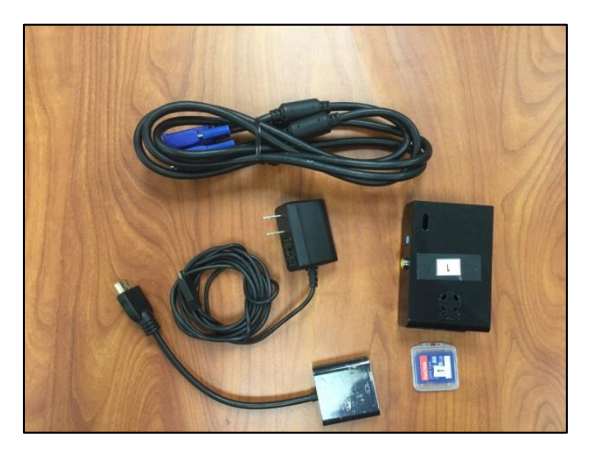

### **Helpful but not necessary:**

- **Internet connection**
	- o To update or download software to the Raspberry Pi, connect your Raspberry Pi to the internet either via and ethernet cable or a wifi adapter.
- **Headphones**
	- o Headphones or earphones with a 3.5mm jack.

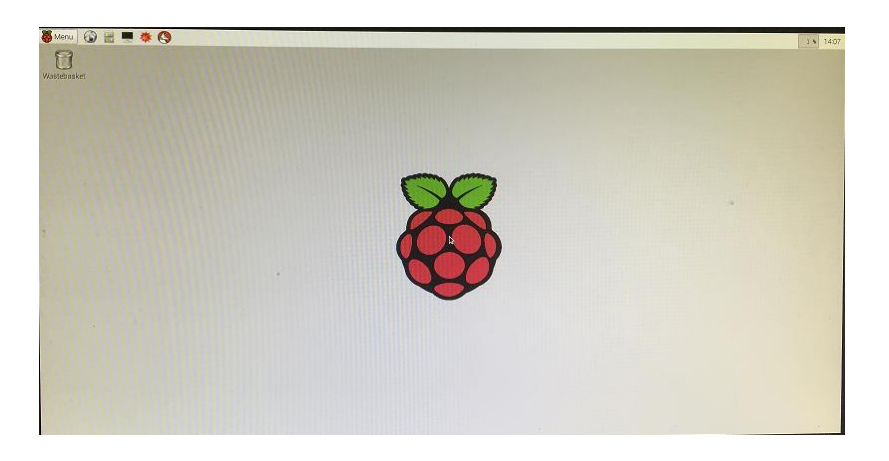

# **Setting up a Raspberry Pi**

Review the list of equipment to make sure that you have all of the items before you begin. Then follow these instructions:

- 1. Insert the SD card into the SD card slot on the Raspberry Pi, the card will only fit one way, do not force.
- 2. Plug in the USB keyboard and Mouse into the USB slots on the Raspberry Pi.
- 3. Connect the HDMI cable from the Raspberry Pi to the monitor.
- 4. Turn on the monitor.
- 5. If you are going to connect the Raspberry Pi to the internet, plug in an ethernet cable into the ethernet port next to the USB ports, otherwise skip this step.
- 6. Plug in the micro usb power supply. This will turn on and boot your Raspberry Pi.
- 7. If this is the first time your Raspberry Pi and NOOBS SD card have been used, then you will have to select an operating system and configure it.

# **Installing Raspbian using NOOBS**

- 1. After booting, a window will appear that will list different operating systems that you can install using NOOBS. For this lab we are using **Raspbian** - click the box next to Raspbian and click on **Install**.
- 2. The operating system will run through its installation process. (This can take several minutes.)
- 3. When the install is complete. The Raspberry Pi configuration menu (raspi-config) will load. Set the time and date. Exit by using Tab on the keyboard and move to Finish.

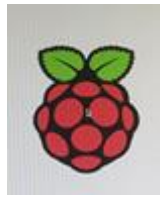

# **Logging into your Raspberry Pi**

- 1. Once your Raspberry Pi has completed the boot process, a login prompt will appear. The default login for Raspbian is username **pi** with the password **raspberry**. Be aware that you will not see any writing appear when you type the password. This is a security feature in Linux.
- 2. After you have successfully logged in, you will see the command line prompt **pi@raspberrypi~\$**
- 3. To load the graphical user interface, type **startx** and press **Enter** on your keyboard.

# **Definitions**

- 1. Raspberry Pi A credit-card sized single-board computer. The Raspberry Pi plugs into a monitor or TV and uses a standard keyboard and mouse. The Raspberry Pi was developed by the Raspberry Pi Foundation.
- 2. NOOBS New Out Of Box Software: NOOBS is a utility designed to make installing operating systems on the Raspberry Pi simpler for a new user.
- 3. HDMI cable High-Definition Multimedia Interface a cable used as an audio and video interface.
- 4. SD Card A Secure Digital (SD) card is a memory card used in portable devices such as digital cameras, phones, tablets, and the Raspberry Pi.
- 5. Graphical User Interface (GUI) A graphical user interface allows a user to interact with an electronic device using graphical indicators like icons, windows, or symbols.

# **Additional Resources**

- 1. Raspberry Pi Foundation www.raspberrypi.org
- 2. Free resources from the Raspberry Pi Foundation www.raspberrypi.org/resources
- 3. Github Raspberry Pi Learning Resources github.com/raspberrypilearning
- 4. Instructables Pi Projects www.instructables.com/id/Raspberry-Pi-Projects

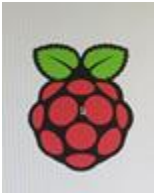

### **Girls Go Tech – Parent Evaluation [date]**

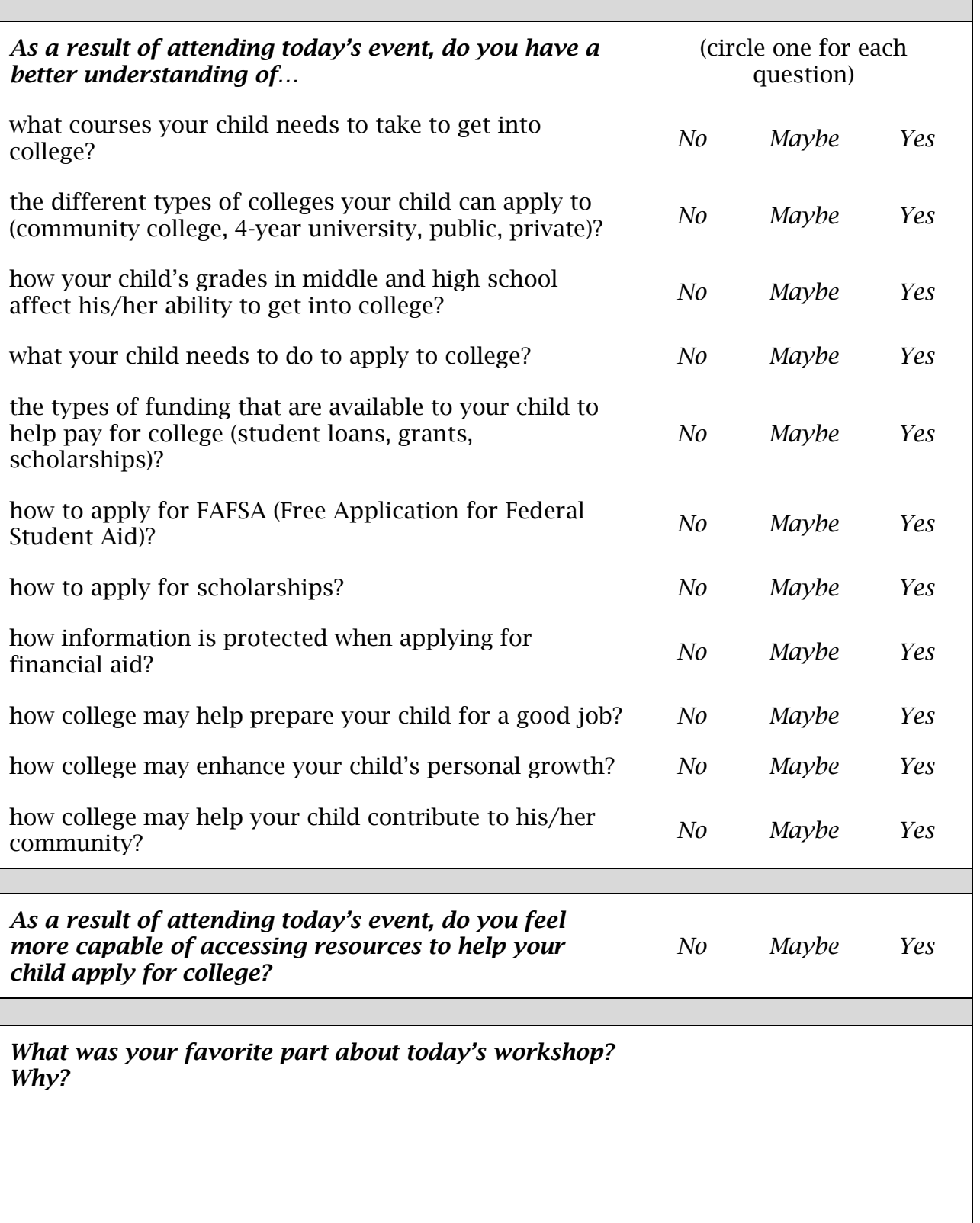

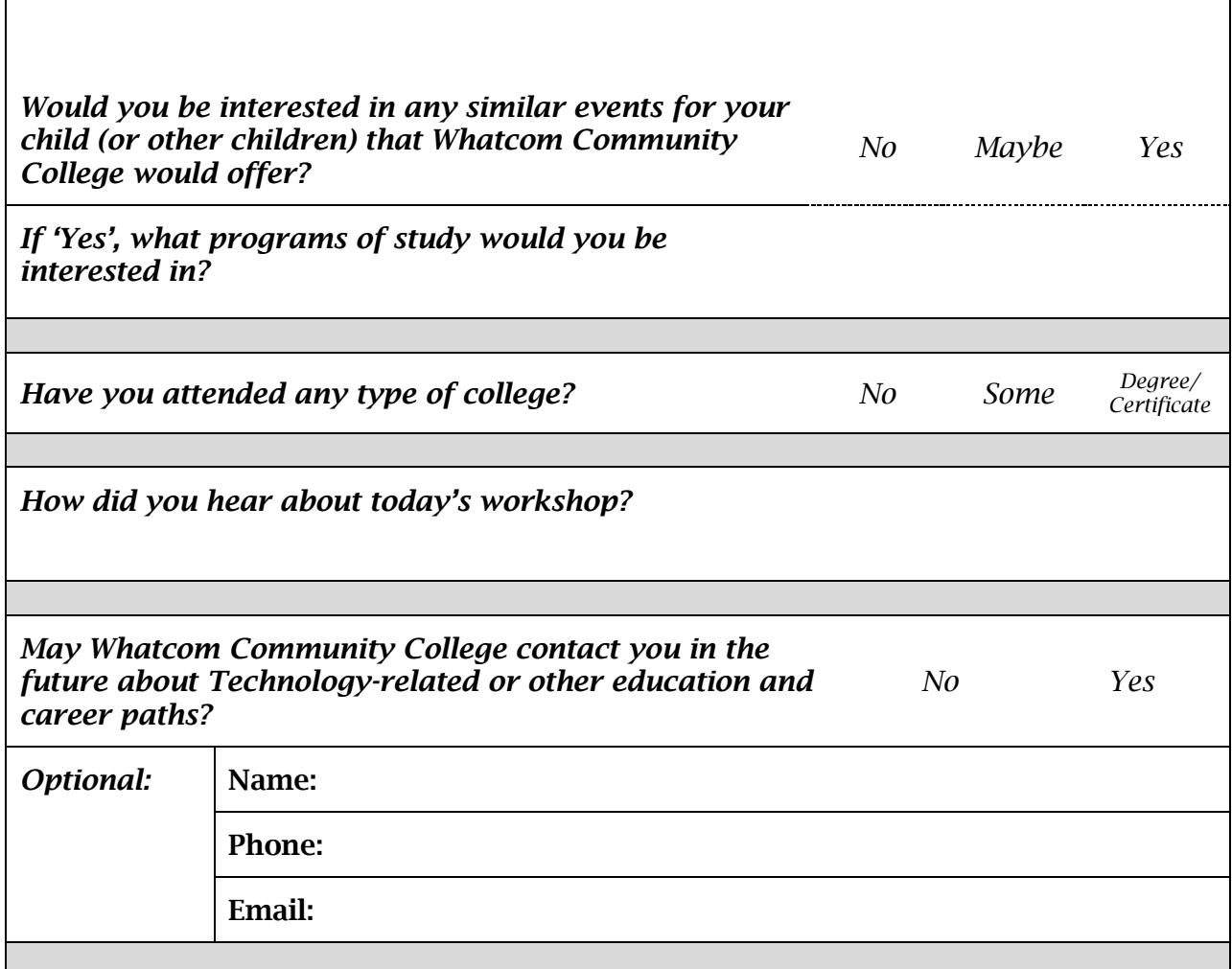

*Thank you for joining us today!*

**Girls Go Tech – Student Evaluation [date]**

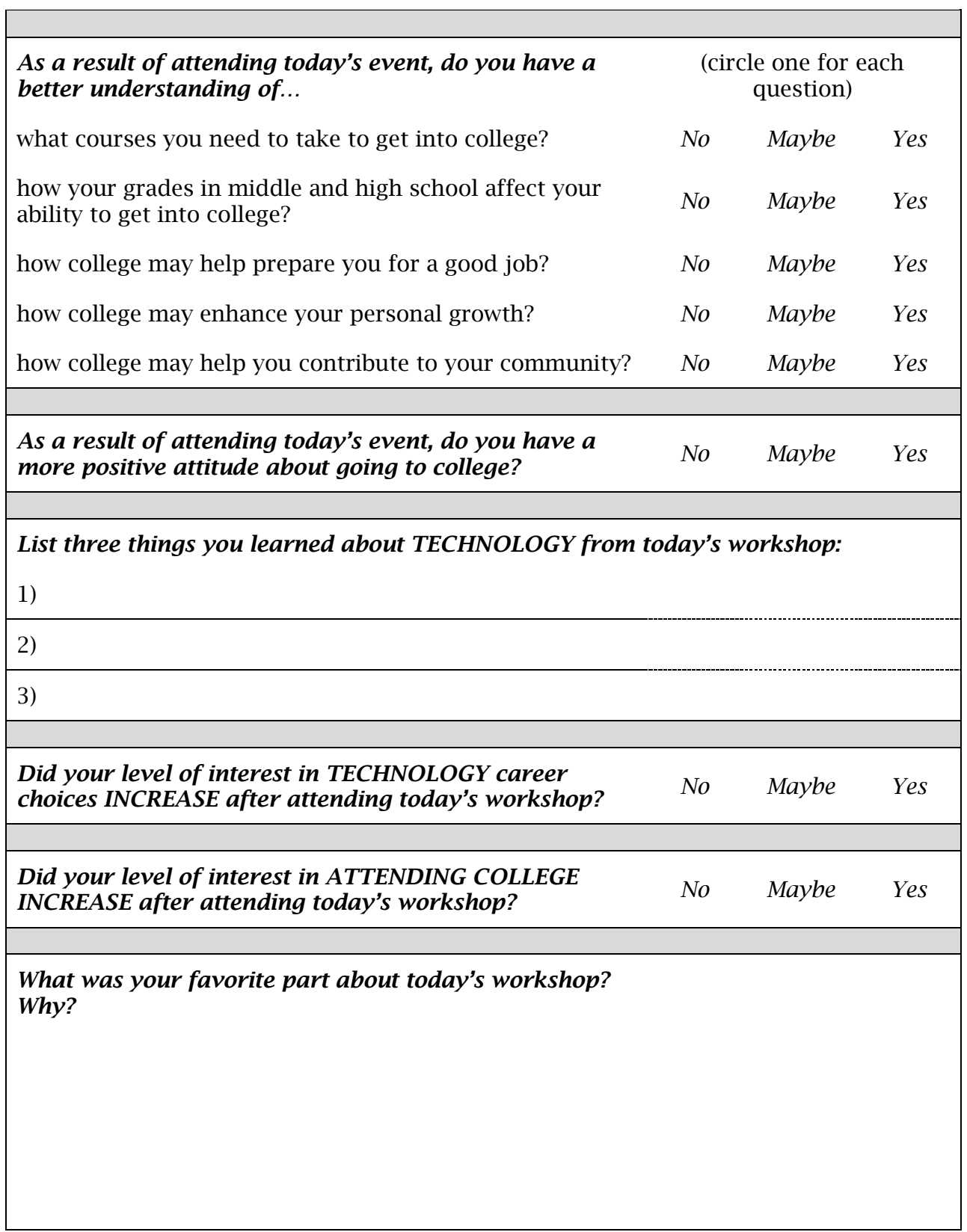

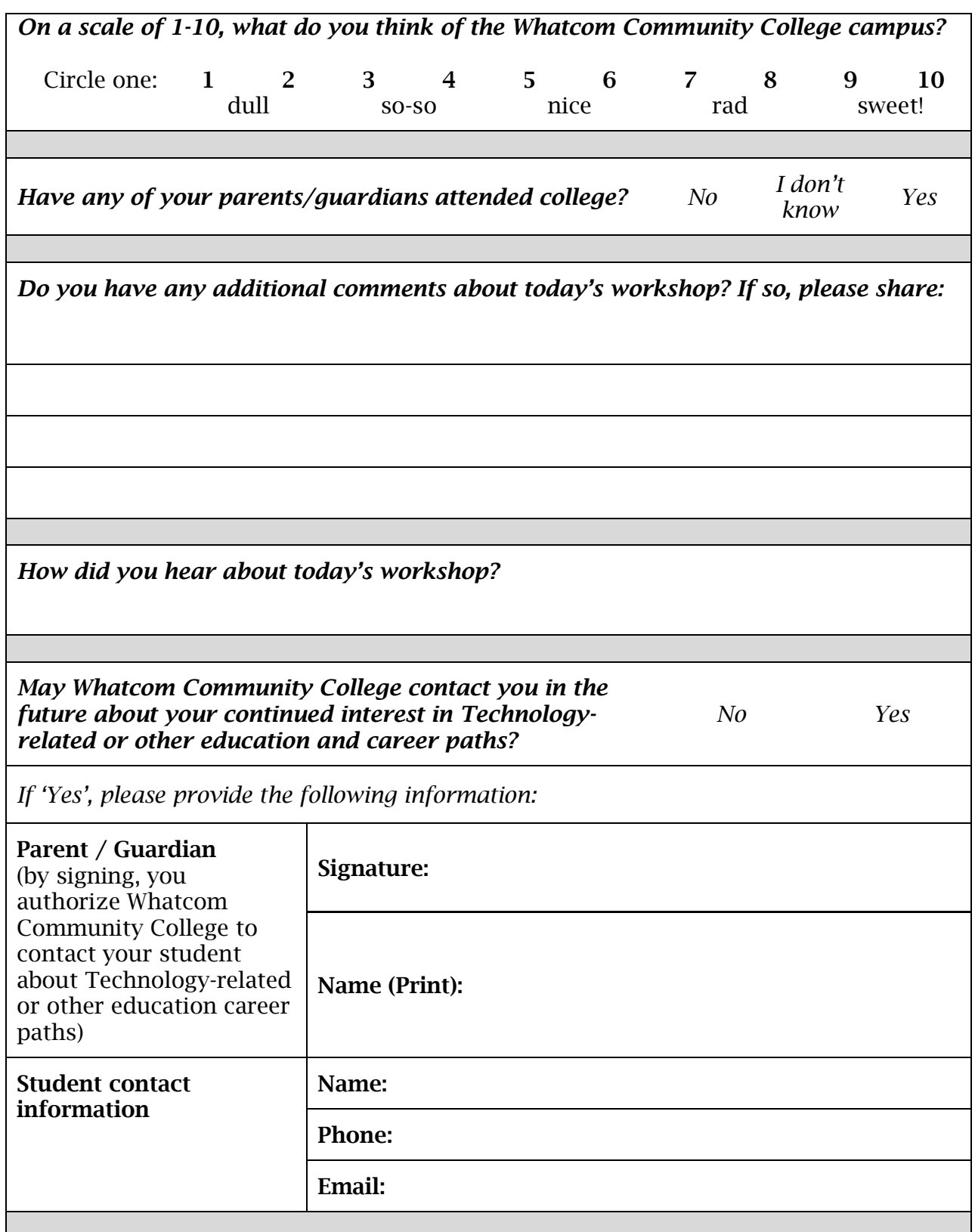

*Thank you for joining us today!*